# **CITIZEN**

## **Windows Driver Guide**

**Installer version For Ver3.3xx**

# **CITIZEN SYSTEMS JAPAN CO., LTD.**

#### <span id="page-1-0"></span>**Index**

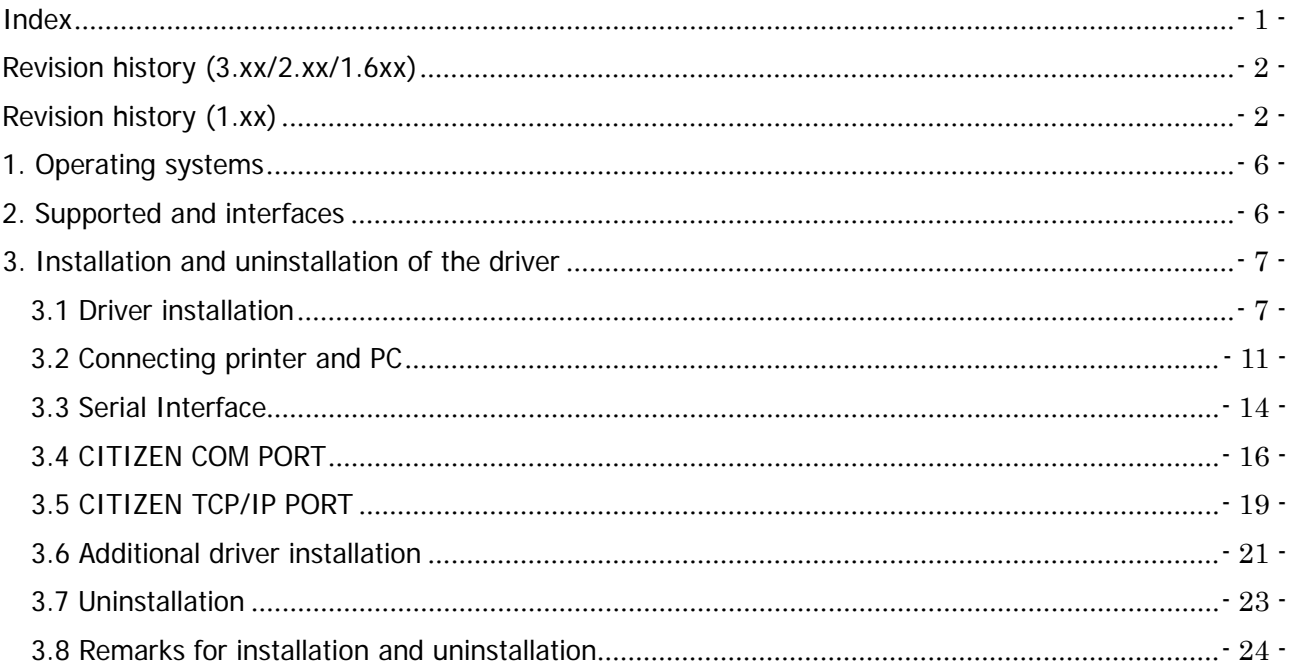

#### <span id="page-2-0"></span>**Revision history (3.xx/2.xx/1.6xx)**

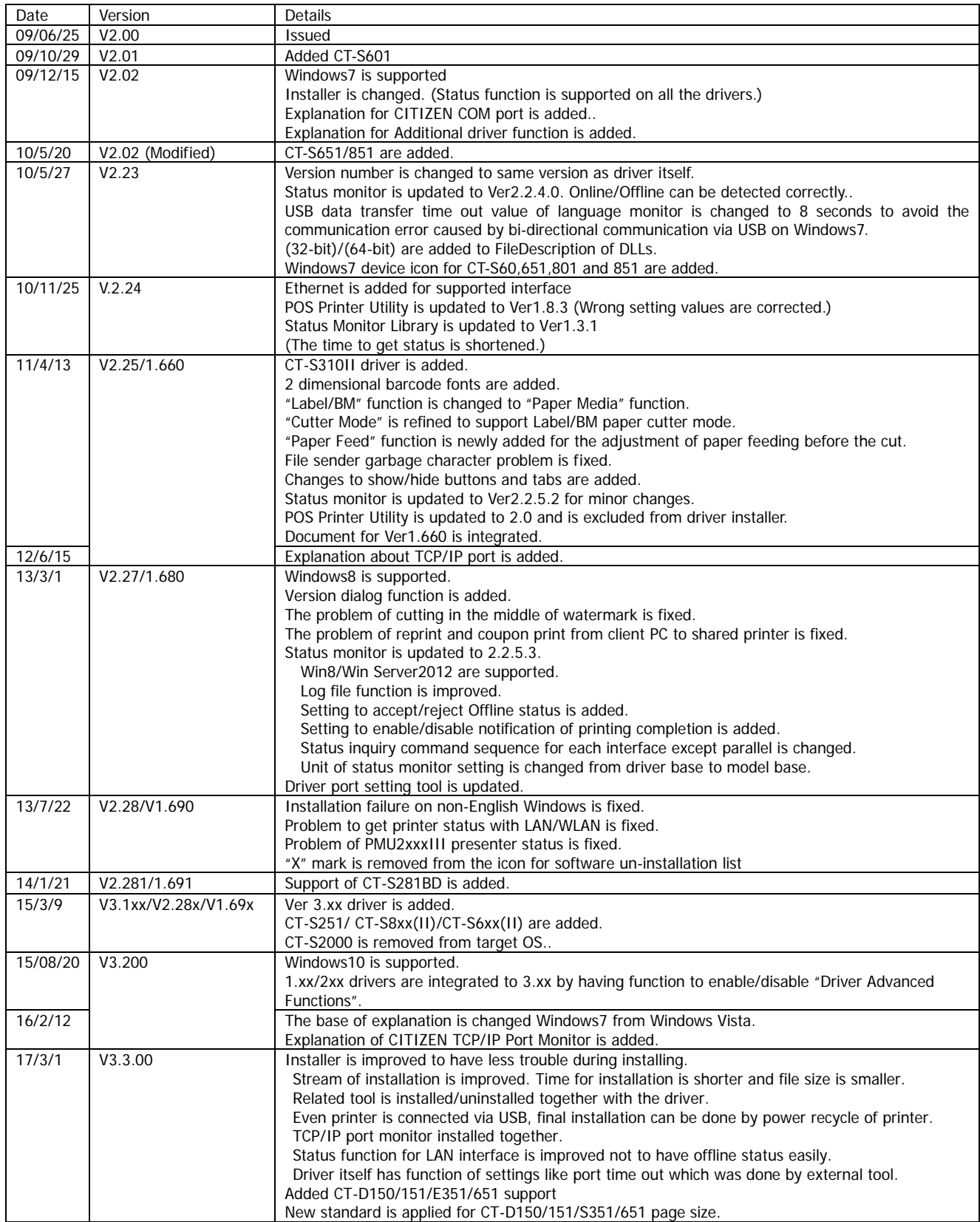

### <span id="page-2-1"></span>**Revision history (1.xx)**

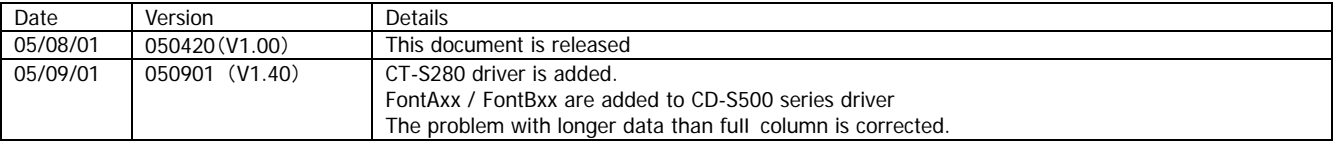

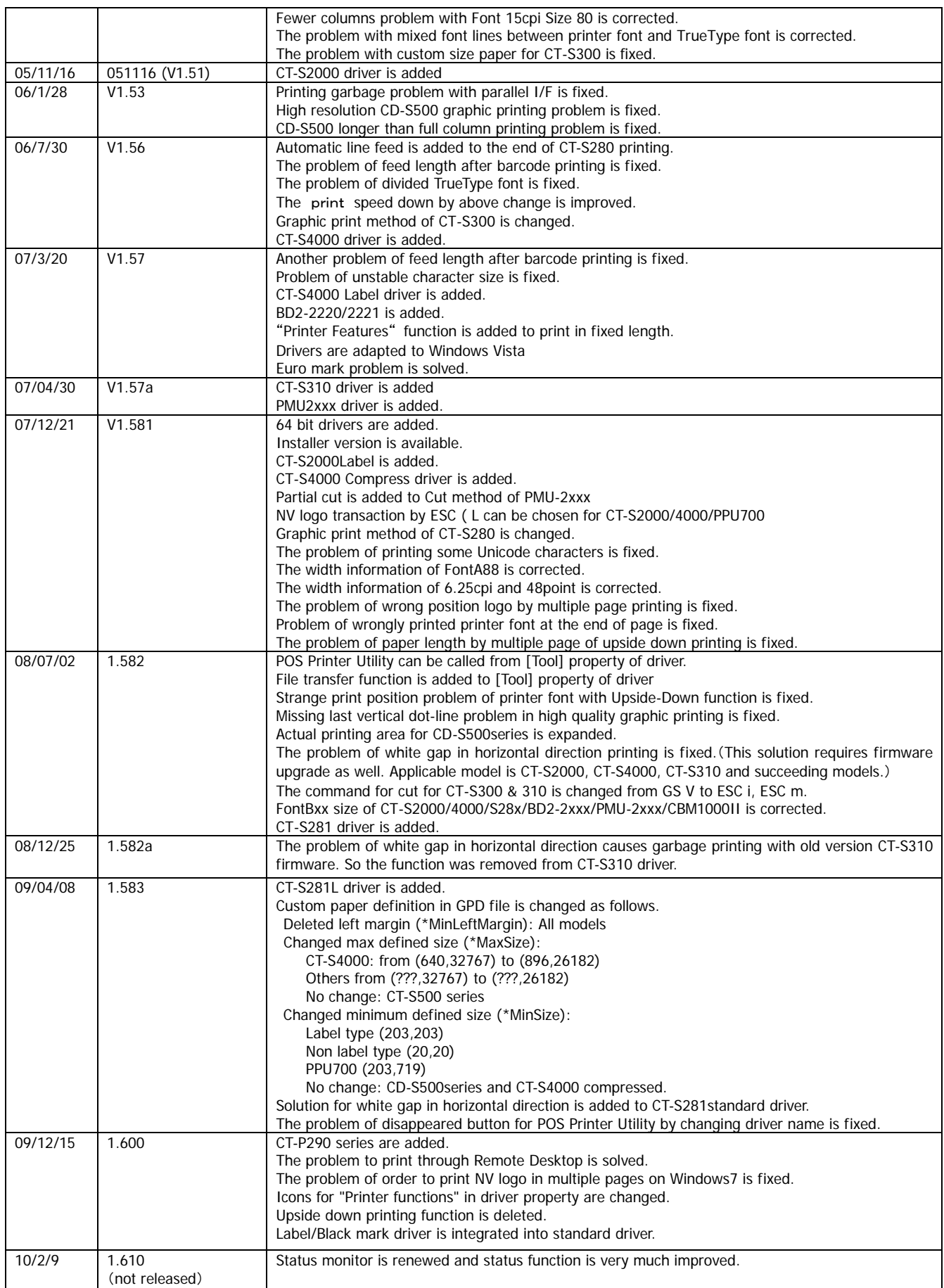

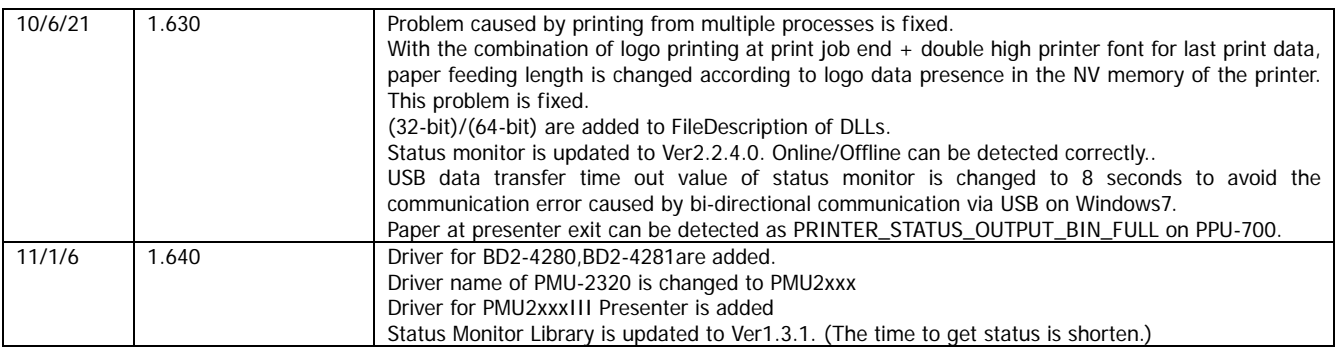

#### **Caution**

- (1) You are hereby notified that any dissemination, distribution or copying of this document without written consent is strictly prohibited.
- (2) The contents of this document are subject to change without prior notice.
- (3) We tried to ensure the content of this document but if you find any mistakes, please let us know.
- (4) Regardless of article (3), we cannot be responsible for any damages/influences caused by the use of this driver.
- (5) If you do not agree any of above, you are not allowed to use the driver.

#### Trade marks

Microsoft, Windows 2000, Windows XP, Windows Server 2003, Windows Vista, Windows 7, Windows8, Windows8.1, Windows10, Visual Basic, Visual C++, Visual C#, .Net, Microsoft Word, Microsoft Access and TrueType are trademarks of Microsoft Corporation.

All other company names or product names are the trademarks or registered trademarks of their respective holders.

> **CITIZEN is a registered trade mark of CITIZEN WATCH CO., LTD., Japan CITIZEN es una marca registrada de CITIZEN WATCH CO., LTD., Japón**

#### <span id="page-6-0"></span>**1. Operating systems**

Our drivers are designed to work on any of following operating systems.

Microsoft Windows XP Microsoft Windows Vista Microsoft Windows 7 Microsoft Windows 8, 8.1 Microsoft Windows 10 Derived OS from the above such as Server OS

#### <span id="page-6-1"></span>**2. Supported and interfaces**

Supported interfaces are as follows.

Serial / CITIZEN COM / COM generated by Bluetooth SPP connection

Parallel(LPT)

USB

USB Virtual COM

LAN or Wireless LAN / CITIZEN TCP/IP

(This document does not cover TCP/IP port driver. For the details of TCP/IP port installation, refer to separate document "CITIZEN TCP/IP Port manual".)

#### **Caution**

USB Virtual COM driver

If you use CT-D150/151/E351/651/S251/281/310/310II/601(II)/651(II)/801(II)/851(II)/2000/4000 in USB Virtual COM mode, it is necessary to install USB virtual COM driver.

#### CITIZEN COM Port Monitor

If you use serial interface, use "CITIZEN COM Port Monitor" to get the printer status. If you use 1.6x driver and CITIZEN COM, install "CITIZEN COM" prior to the driver installation.

#### CITIZEN TCP/IP Port Monitor

If you use LAN or wireless LAN interface, use "CITIZEN TCP/IP Port Monitor" to get the printer status. If you use 1.6x driver and CITIZEN COM, install "CITIZEN TCP/IP port" prior to the driver installation. If multiple PCs connect to a printer through LAN or wireless LAN and one of the PC is turned off without terminating LAN connection, the printer will check the communication between the PC and the printer and then terminate the LAN connection. Duding checking the communication, printer stops any communication with other PCs. (Max. 180 sec.)

#### <span id="page-7-0"></span>**3. Installation and uninstallation of the driver**

These instructions use installation of CITIZEN CT-S801II driver to Windows 7 as the example operating system(OS). Depending on the OS, there are little differences.

This installation procedure assumes that the printer connected to the PC is not turned on before installing the driver.

**Please uninstall the older drivers prior to the installation.**

Avoid installing old version of driver after installation of driver of this version.

#### <span id="page-7-1"></span>**3.1 Driver installation**

This installation software installs printer driver and the tools automatically.

Run installer "cts801ii\_lm\_v3000.exe".

Then "User Account Control" dialogue shows up. Please press "Continue".

Press "Next".

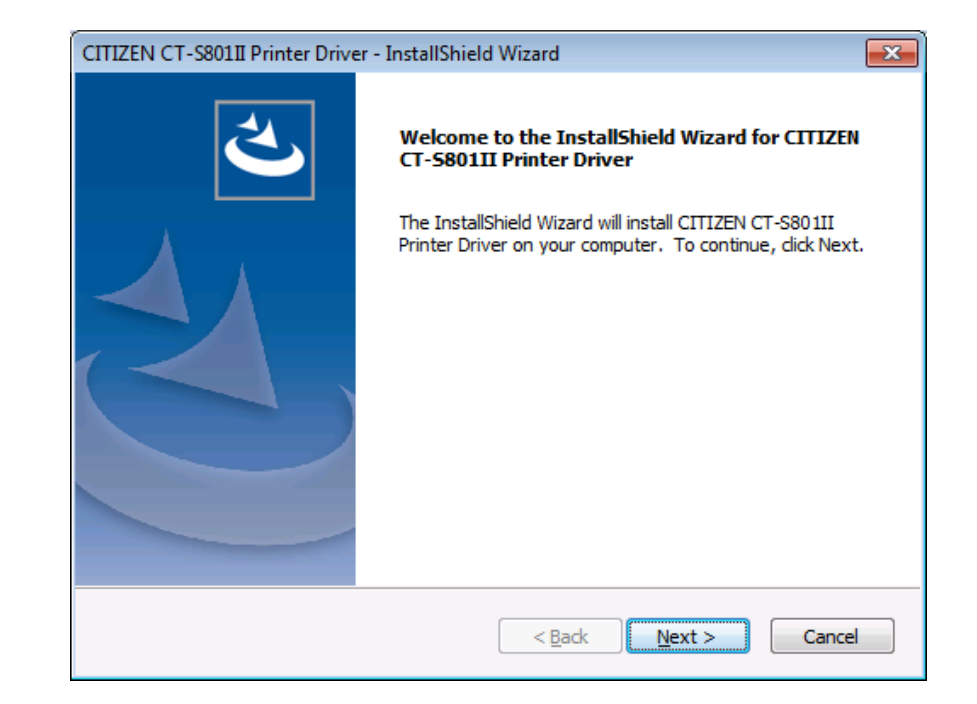

If you can accept, choose "I accept the terms of the license agreement" and press "Next".

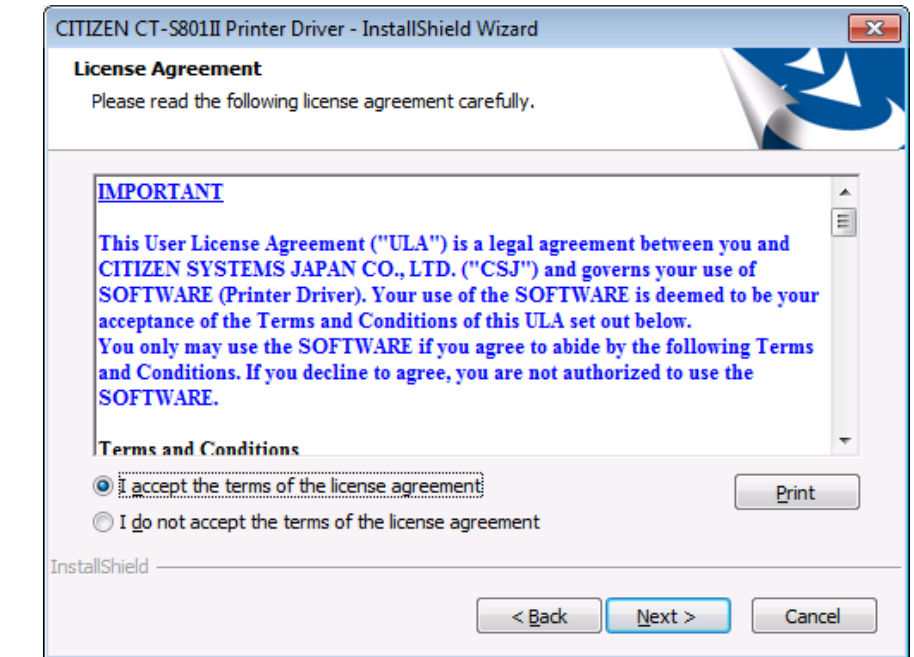

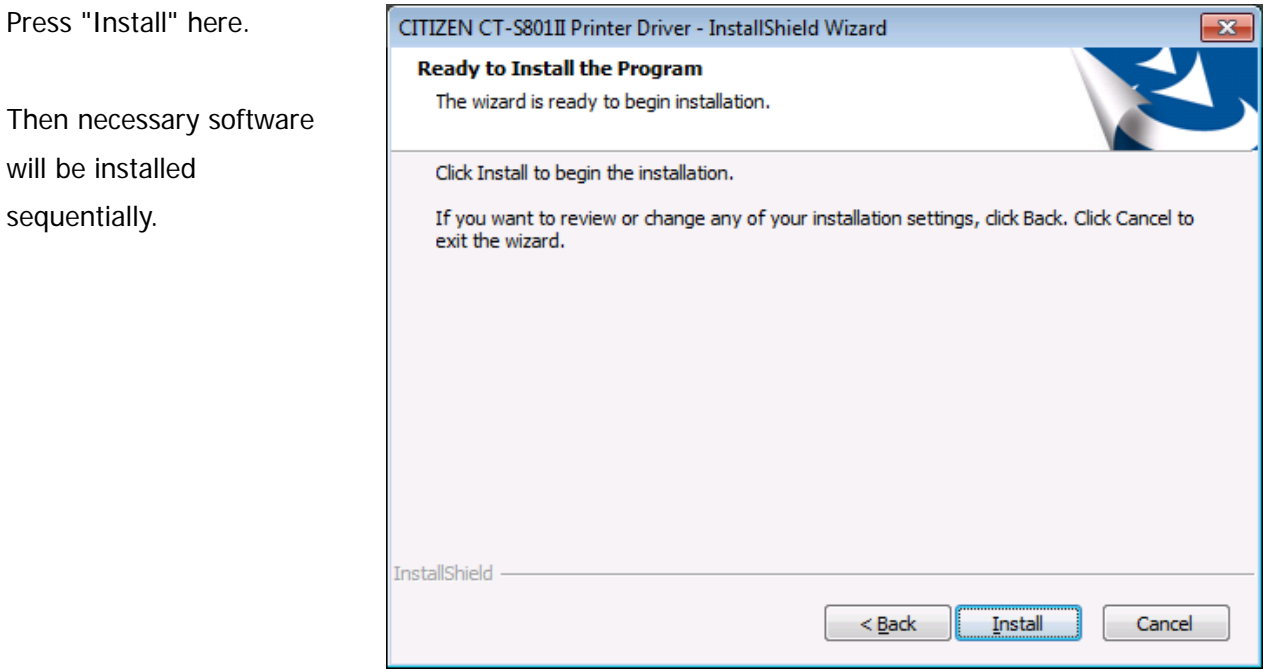

Choose the interface for the printer.

\* If USB or LPT (Plug & Play Port) is chosen, driver installation will be completed after finishing this software and connect printer to the PC. Please refer to Section 3.2 "Connecting printer and PC"

\* If you use COM port, press "Addition of COM port to use" to add CITIZEN COM port. Please refer to section 3.4 CITIZEN COM port for the details.

\* If you use LAN or WLAN port, install CITIZEN TCP/IP Port Monitor in advance. Then you can press Addition of CITIZEN TCP/IP port here.

Driver files are under installation.

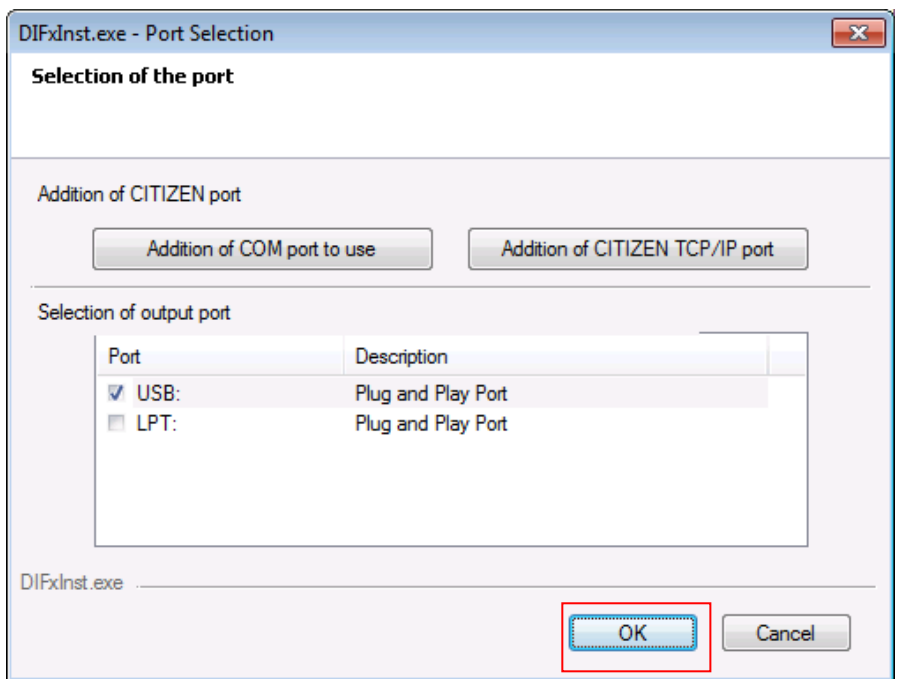

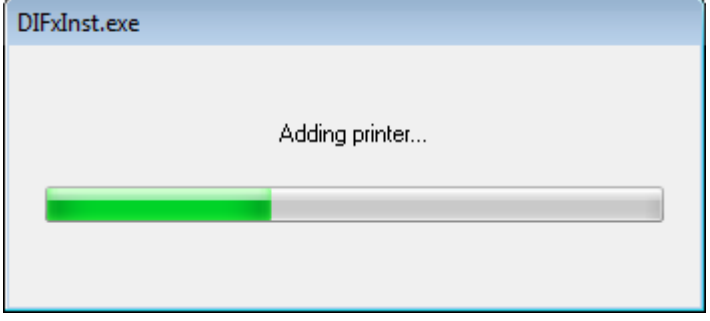

The message shown right shows up. Please choose "Install" to go forward.

\* Other OS shows different message. In any case, our driver does not harm your PC. Please go ahead.

\* If selected port is non-Plug & Play port, this screen may be shown twice. In that case, please choose "Install".

When all the installation steps are finished, the right message will be shown The driver and software installation is finished. Press "Finish".

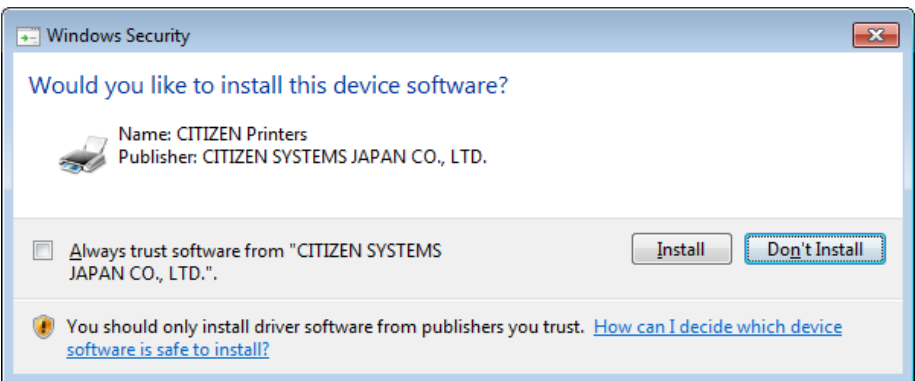

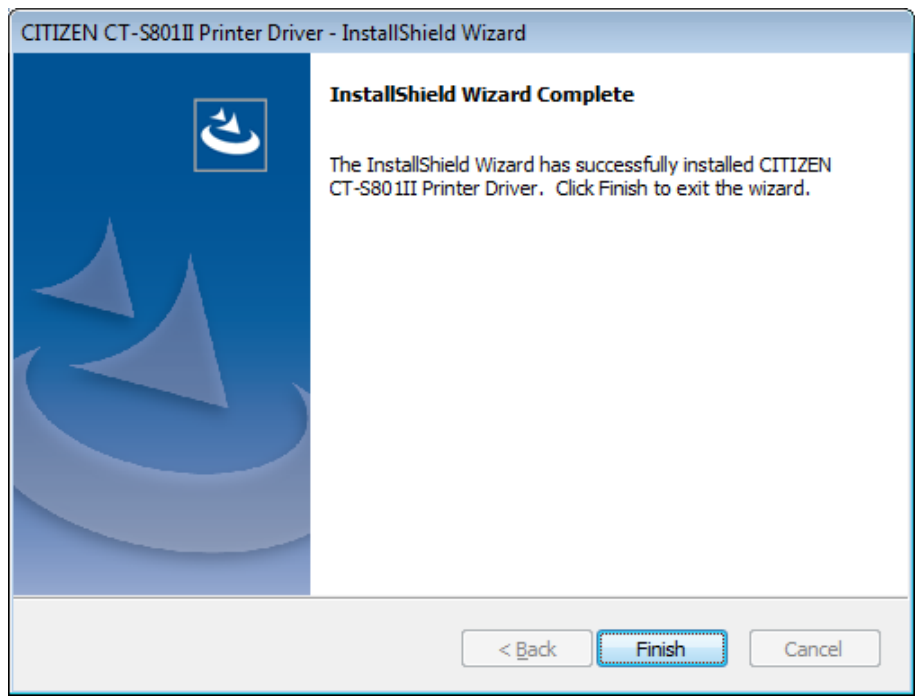

If USB or LPT is chosen as port, please refer to next section 3.2 "Connecting printer and PC".

#### <span id="page-11-0"></span>**3.2 Connecting printer and PC**

If the interface between printer and PC is USB or LPT, it is necessary to connect the printer and PC physically by cable and have each other recognized mutually.

(This installation procedure assumes that the printer connected to the PC is not turned on before installing the driver, but if you connect the USB or parallel (LPT) interface to the PC and install it with the power on, "Thermal Printer" icon will remain on the screen, so please turn the printer off and then on again.)

After connecting the printer and the PC, turn the printer ON. Then the printer is

automatically detected and driver installation starts.

After a while, the driver installation is completed with the message in right picture.

ON.

show up.

press "Next".

digital signature, the

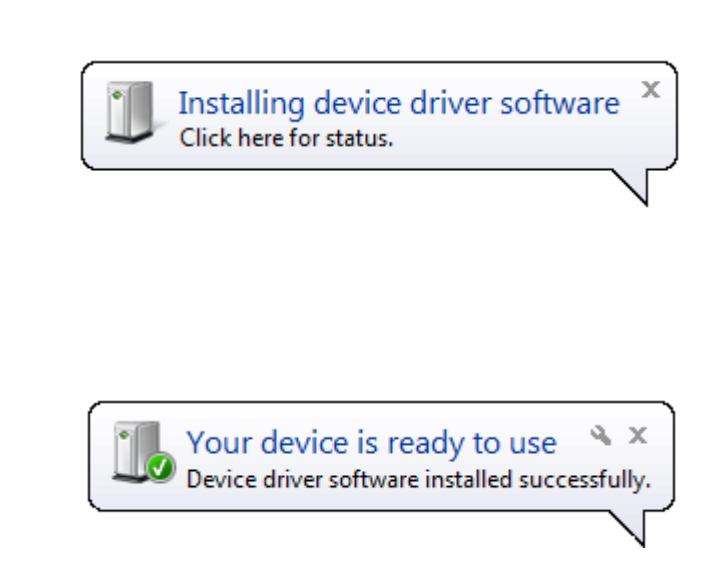

#### \* Messages and step are different on Windows XP.

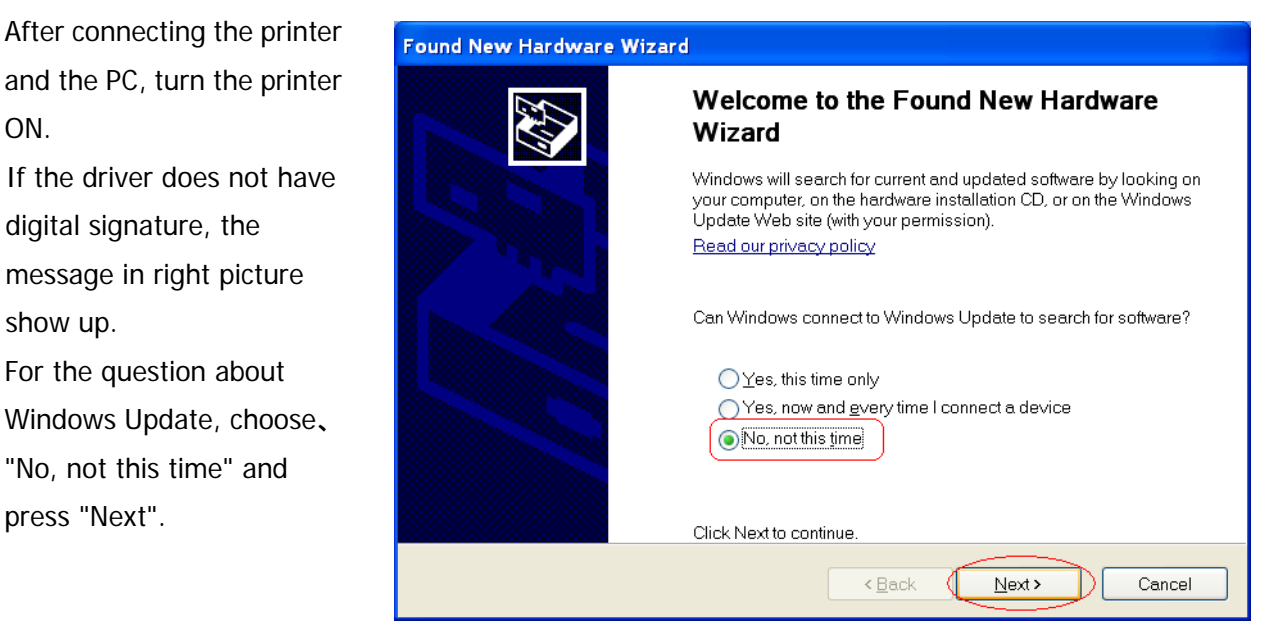

Choose "Install the software automatically (Recommended)" and press "Next".

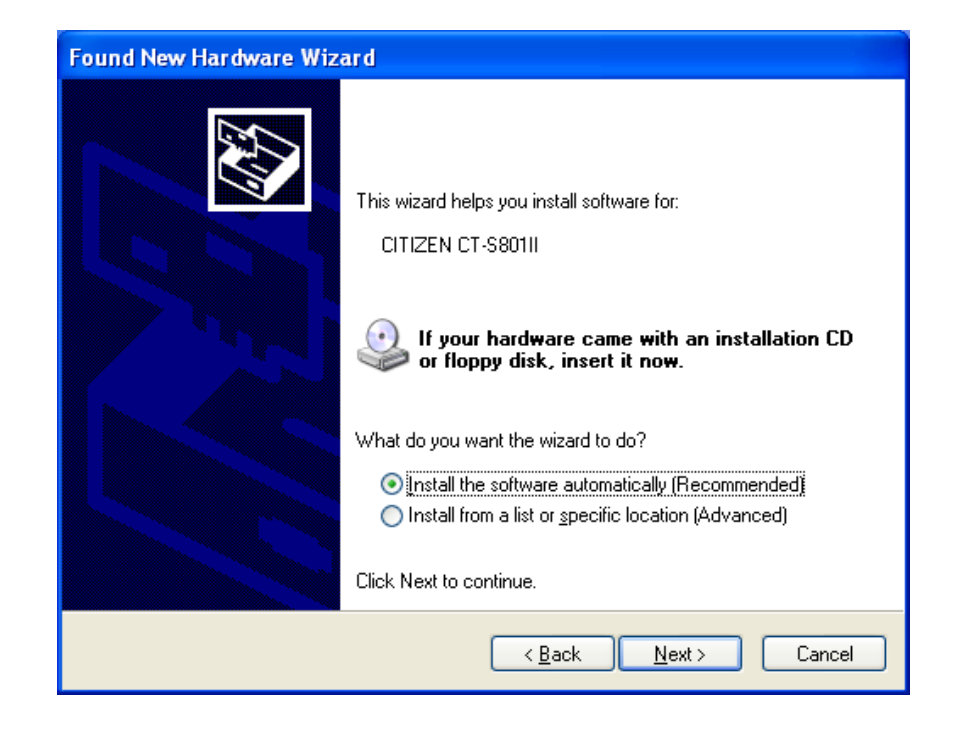

If printer driver does not have digital signature, the message like shown right shows up. As our driver does not harm the PC, please choose "Continue Anyway".

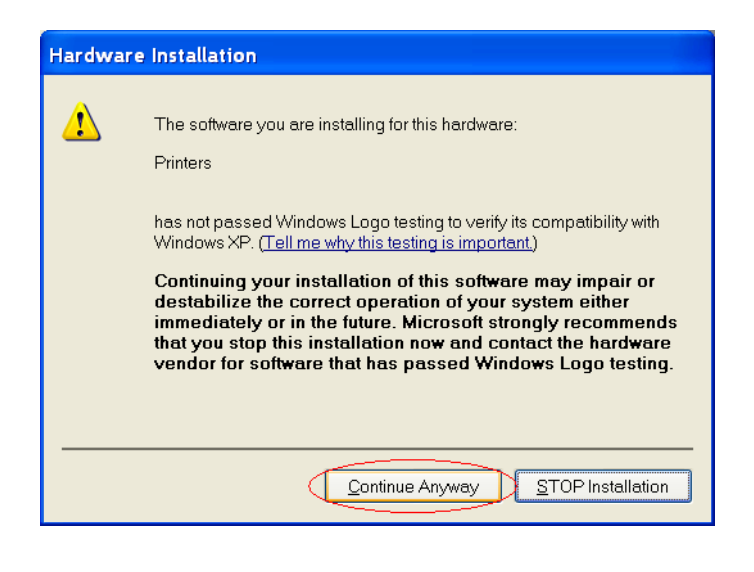

Driver files are under being copied to system folder.

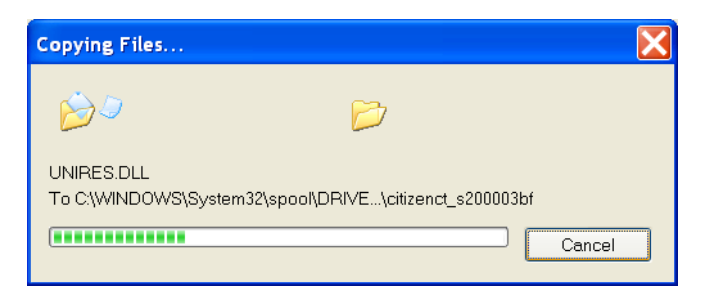

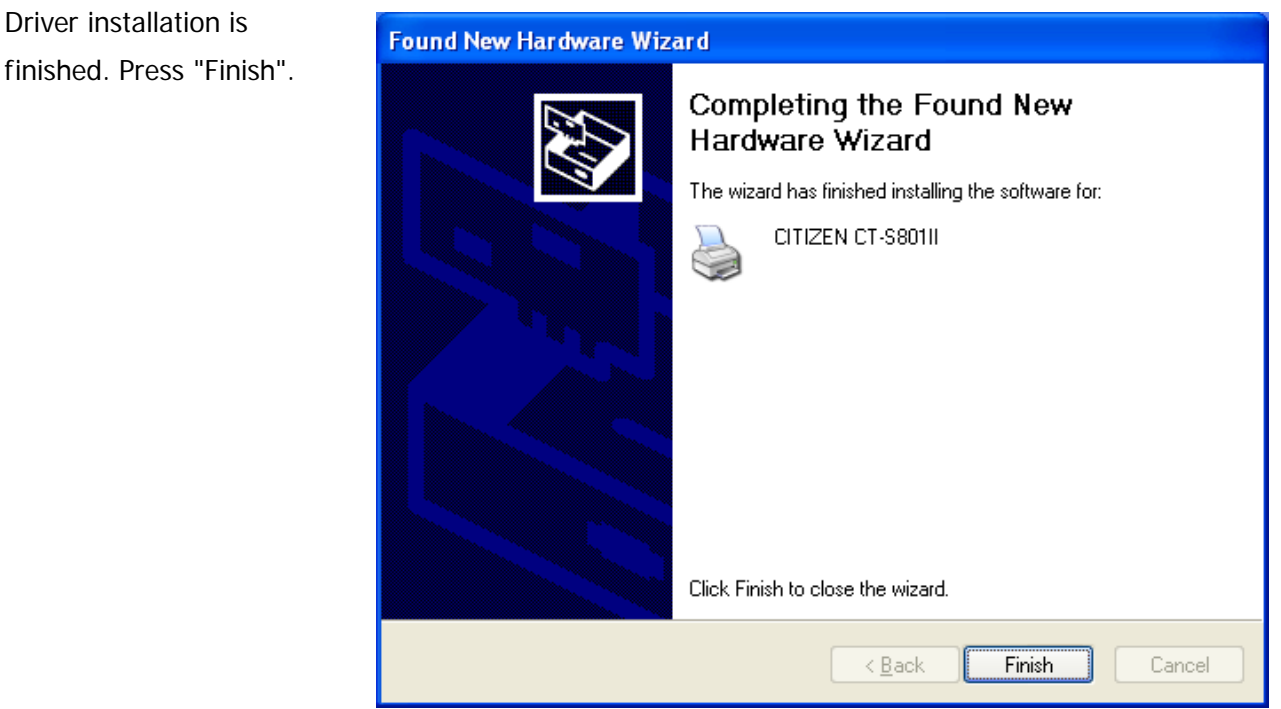

#### \*\*\* Caution to use with PC of Windows8 or later \*\*\*

Printing only right after the installation may not work at all. To avoid the trouble, reboot PC after the installation or show the dialogue below once prior to the actual printing.

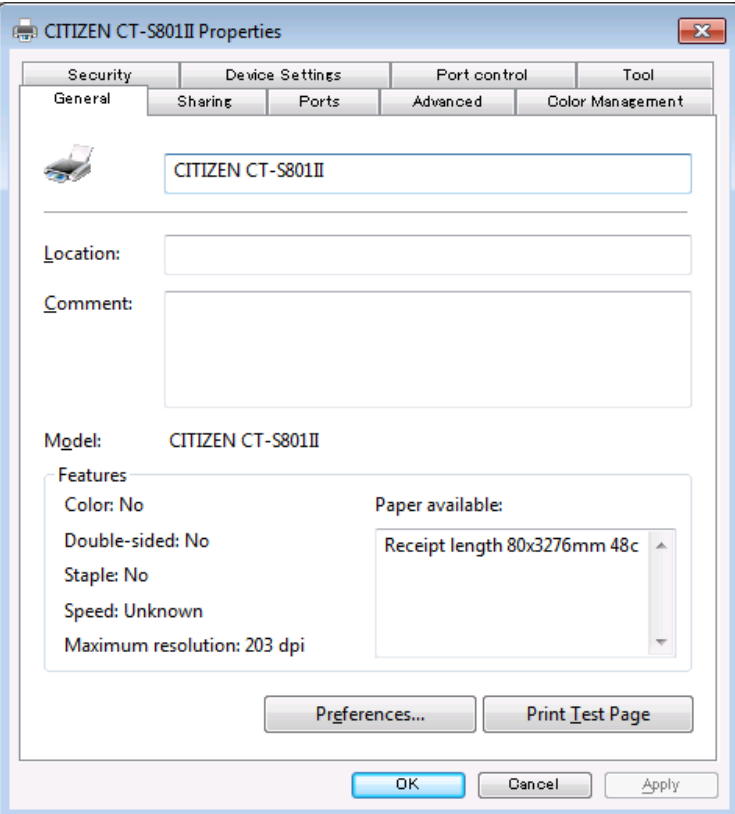

Once this is done, there is no such trouble at all and no additional action is required after that.

#### <span id="page-14-0"></span>**3.3 Serial Interface**

If serial interface port (COM1, COM2….) is chosen for the interface to the printer, it is necessary to have same setting between printer side and PC serial port setting. Serial port setting for PC side is described here. For the printer side setting, please refer to DIP switch setting or memory switch setting in the User's manual of each model.

On Windows 7, right-click at printer icon and "Printer Properties" from the drop down menu.

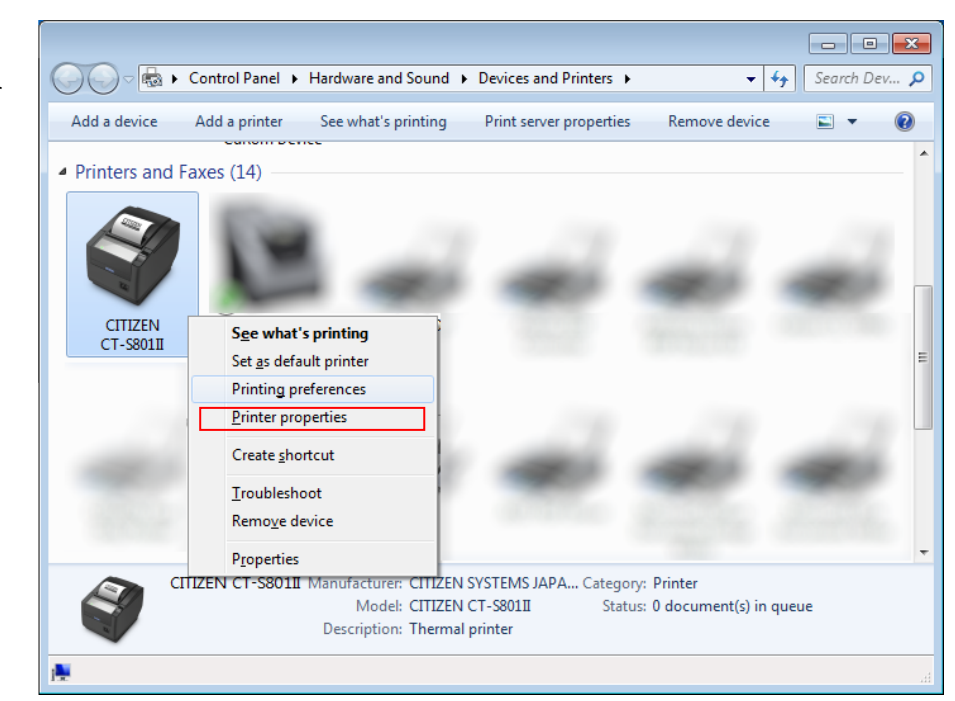

By choosing "Ports" tab on printer properties, the port for printer driver can be changed.

To change serial port setting , press "Configure Port"

Please change the setting according to the serial port condition of printer and press "Apply".

Serial port setting is done.

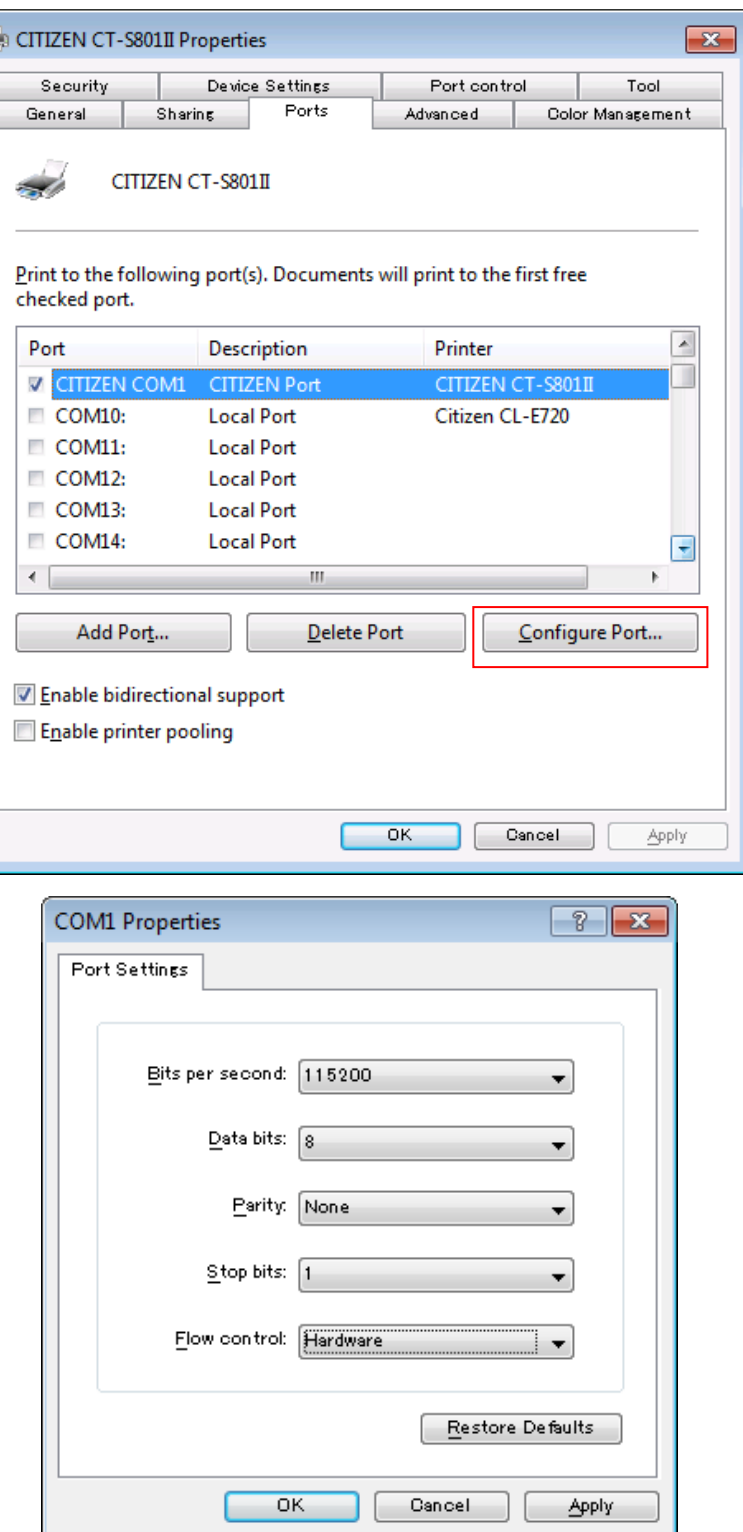

#### <span id="page-16-0"></span>**3.4 CITIZEN COM PORT**

To use status function of the driver through serial interface, it is necessary to create CITIZEN COM port. It is possible to create CITIZEN COM Port by assigning existing serial port in following steps.

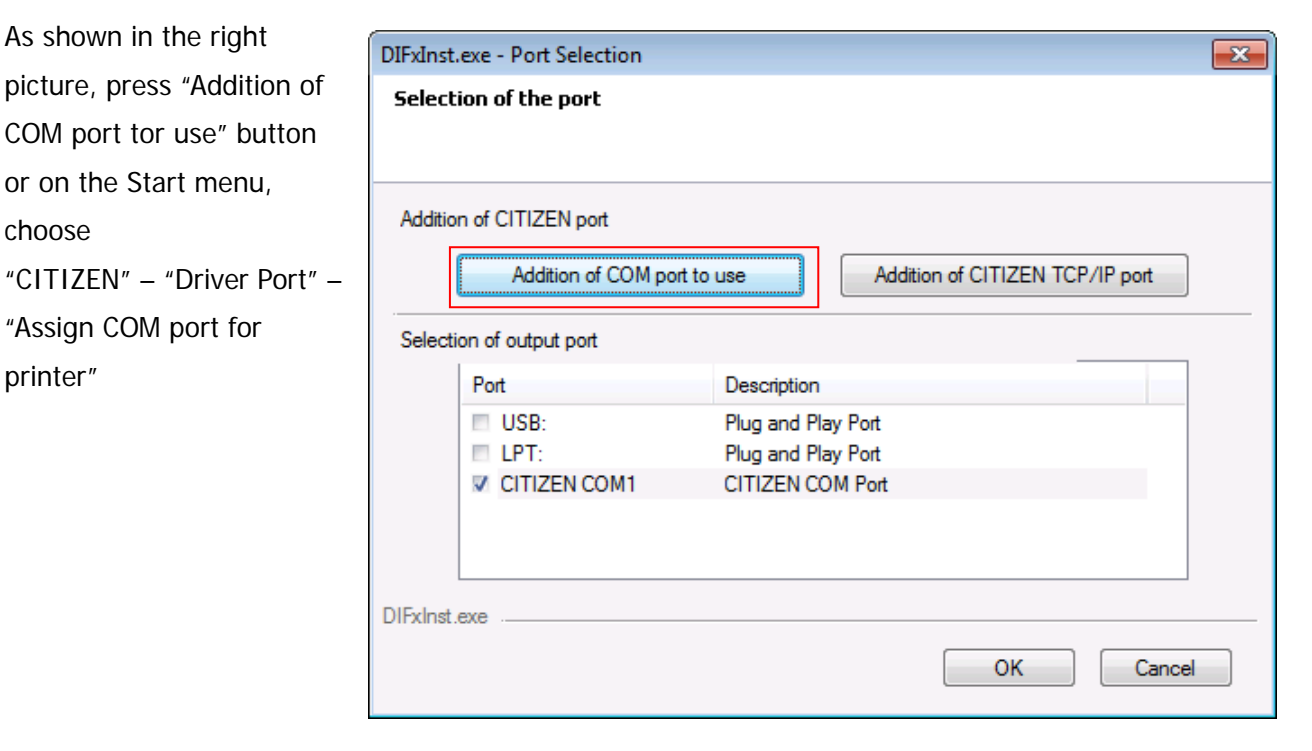

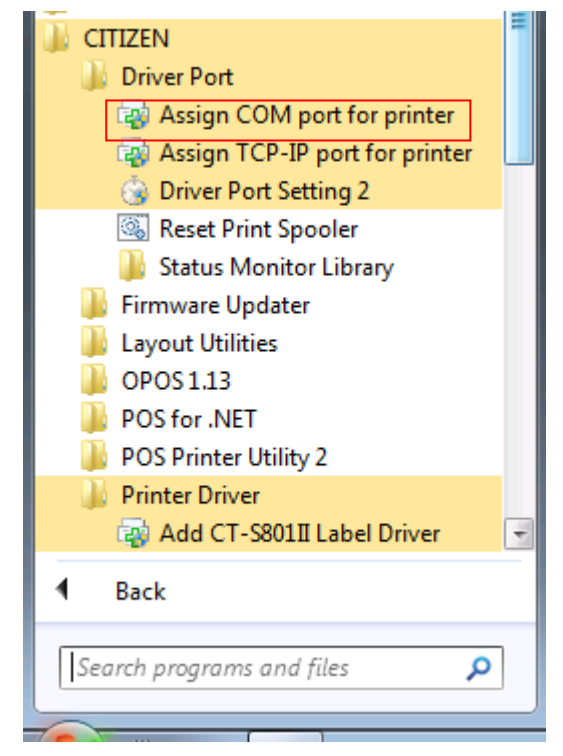

Choose the existing serial port to assign to CITIZEN COM port. \*\* Virtual COM port can be used same way as standard COM Port. Set the details of port for

serial communication condition accordingly and

press "OK".

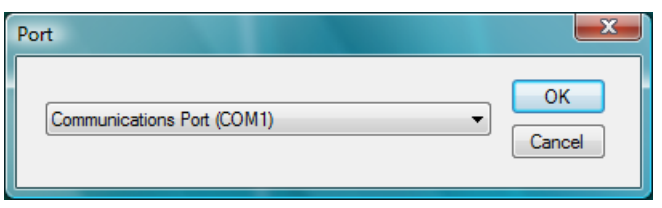

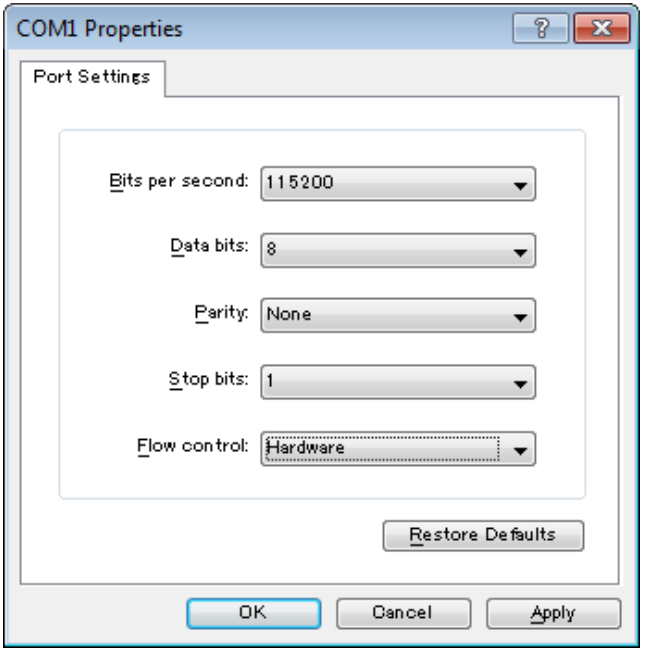

Port is created as per the right picture.

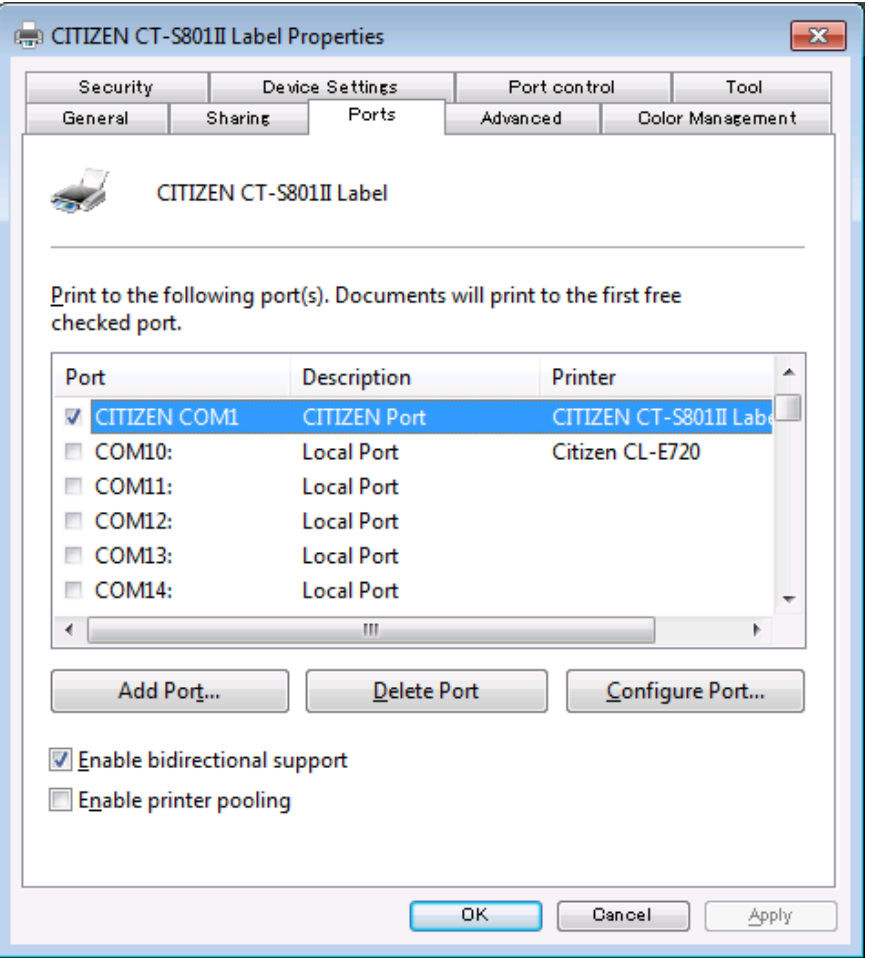

\* If status function is used through normal serial port without choosing CITIZEN COM, there could be trouble of PC freeze by waiting for status data from printer for about 30 seconds.

#### <span id="page-19-0"></span>**3.5 CITIZEN TCP/IP PORT**

To use status function of the driver through LAN or wireless LAN interface, it is necessary to have CITIZEN TCP/IP port monitor.

An existing IP address needs to be assigned to the TCP / IP port monitor. Please follow the procedure below. Refer to "CITIZEN TCP/IP Port manual" for the details of CITIZEN TCP/IP port..

On the "Port Selection" screen in the middle of printer driver installation steps, installed CITIZEN TCP/IP Port is shown. Please choose the port. (Refer to the picture below.)

You can also add new CITIZEN TCP/IP Port here.

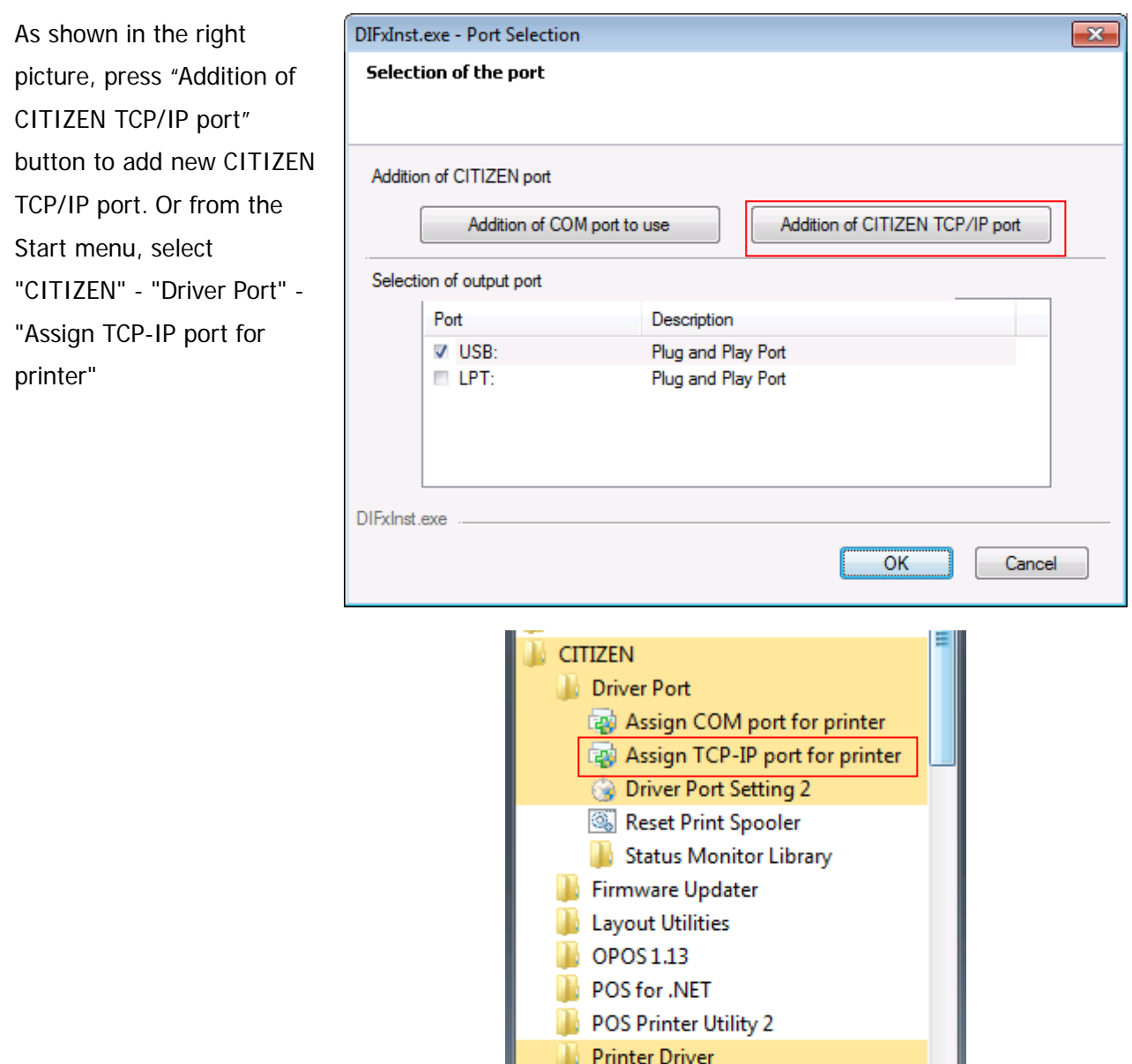

Back

Search programs and files

**Egg** Add CT-S801II Label Driver

÷

م

Check the IP address assigned to the printer and enter it in "Port Name". "Host Name or IP" is automatically entered in conjunction with the entered IP address. Change "Host Name or IP" as necessary. Please click "OK" when setting is completed.

In order to confirm the installation was done correctly, right click on the printer icon => "Printer Properties" =>"Ports" tab. And check if "CITIZEN TCP / IP Port" is added to the description of the port.

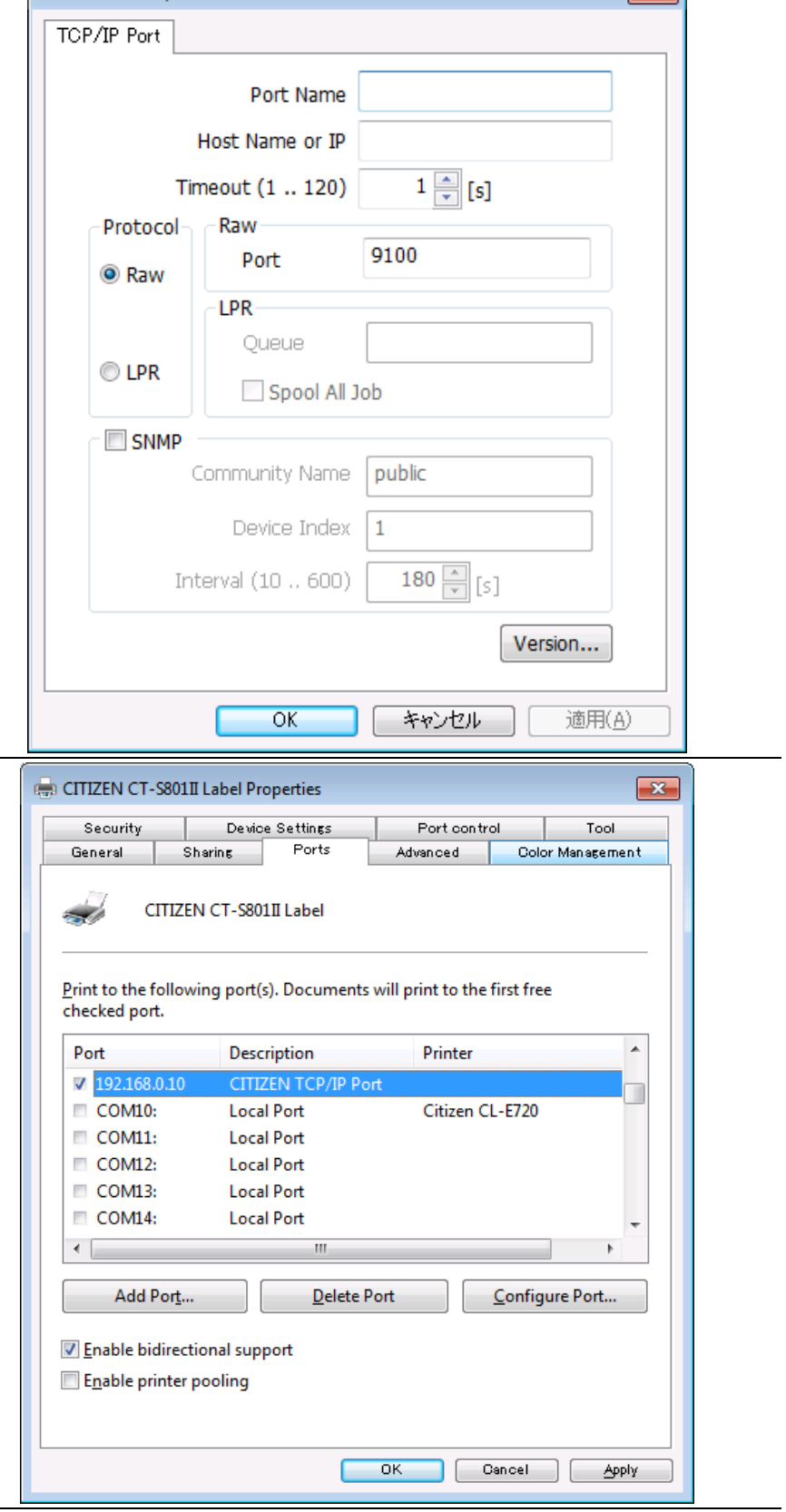

 $\sim$ 

\* If status function is used through standard TCP/IP port, there could be trouble of PC freeze by waiting for status data from printer.

CITIZEN TCP/IP Port

#### <span id="page-21-0"></span>**3.6 Additional driver installation**

If you want to install additional driver to non-plug & play port such as serial interface, please follow the steps below.

As shown in the right picture, choose "CITIZEN" - "Printer Driver"- "Add CT-S801II Driver"

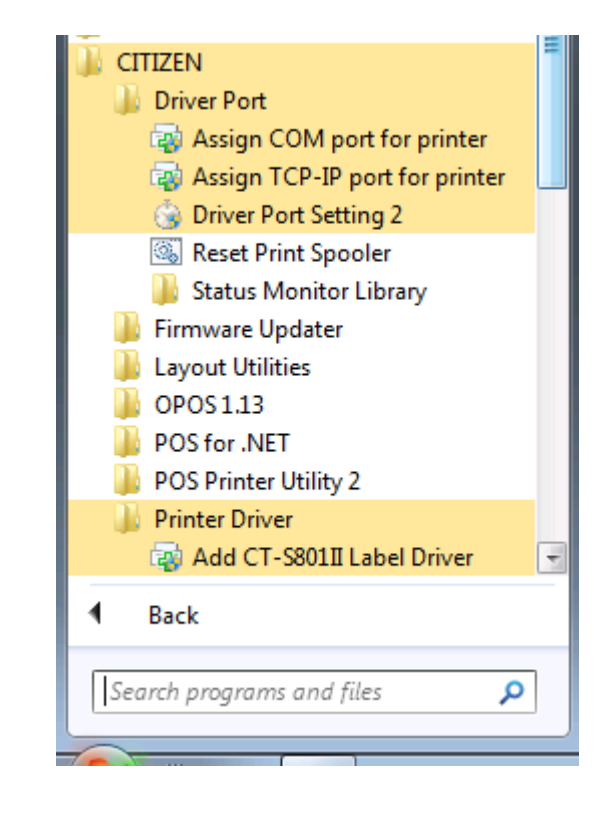

Choose interface that the printer is connected and press "OK".

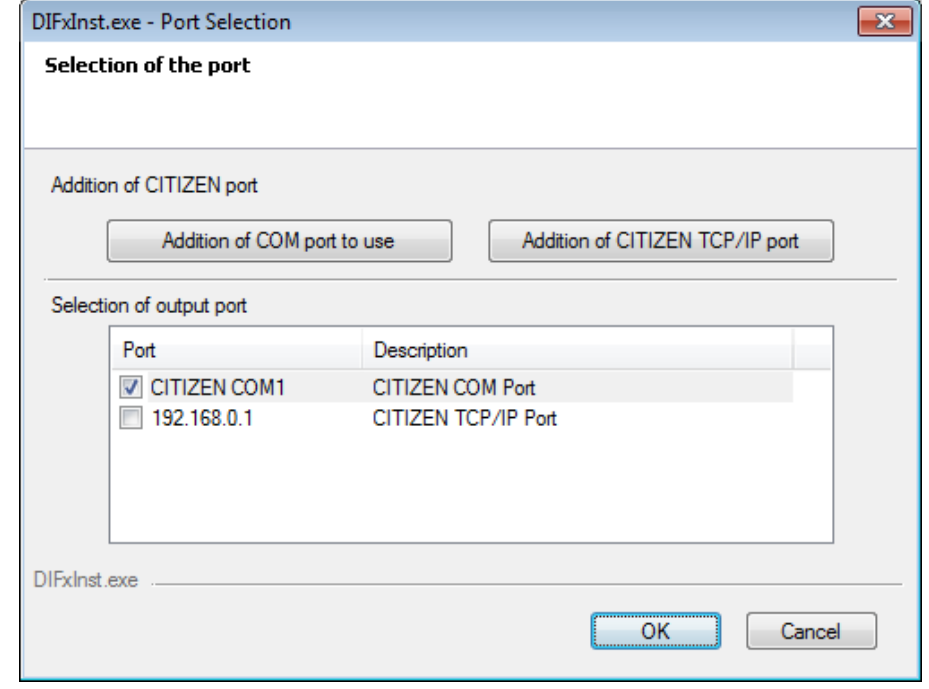

Additional printer diver is installed as (Copy 1).

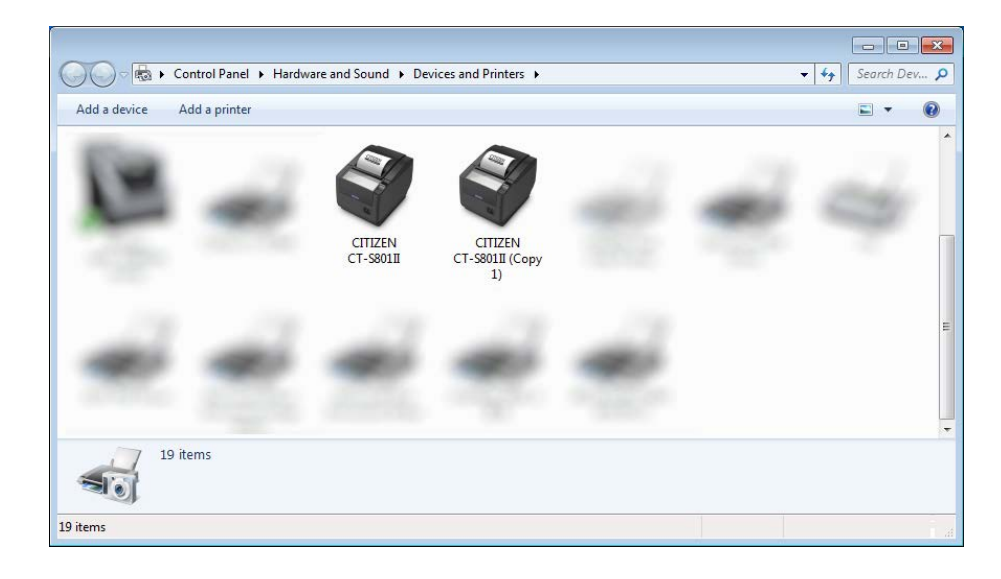

- \* Once driver for the model is installed, additional driver installation to Plug & Play port (=USB or LPT) can be done automatically just by connecting printer to the port.
- \* Uninstalling whole drivers can be done as per the explanation in section "3.7 Uninstallation".

#### <span id="page-23-0"></span>**3.7 Uninstallation**

Uninstallation of driver and software can be done from "Control Panel" --> "Programs and Features" (The name may be "Add or Remove Programs" depending on OS.)

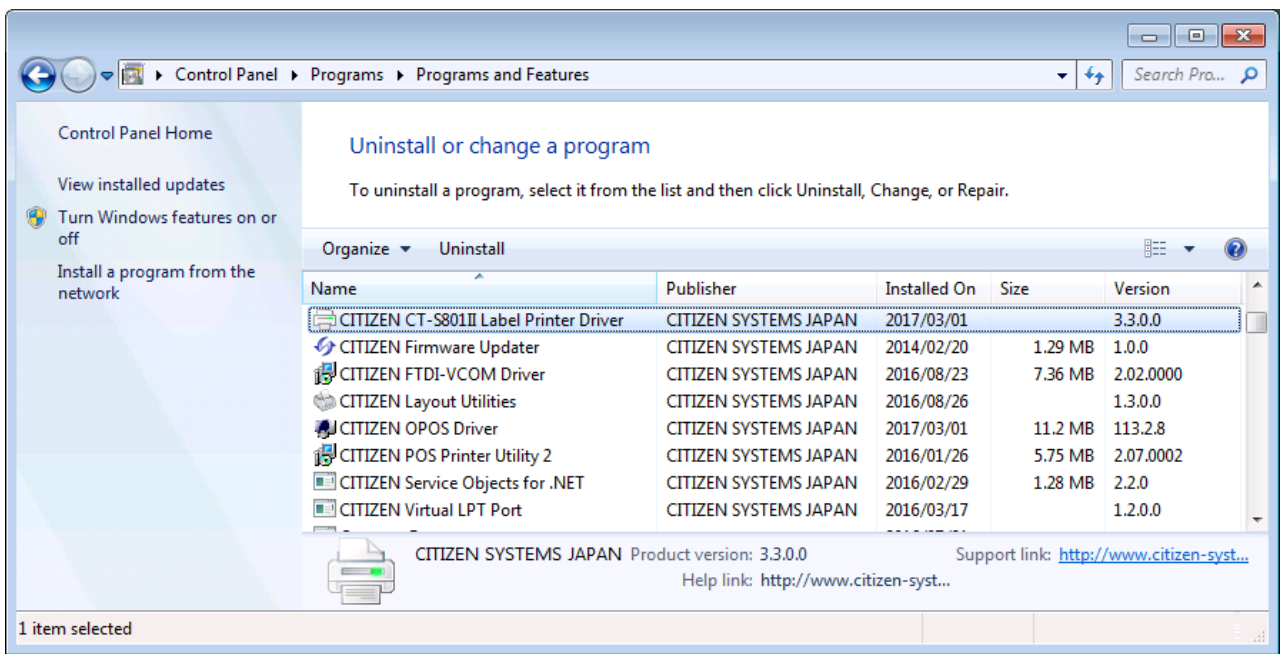

Choose "CITIZEN CT-S801II Printer Driver" to uninstall CT-S801II printer driver.

When multiple drivers are installed, depending on conditions, you may be asked to restart at uninstallation. Please restart according to the instructions.

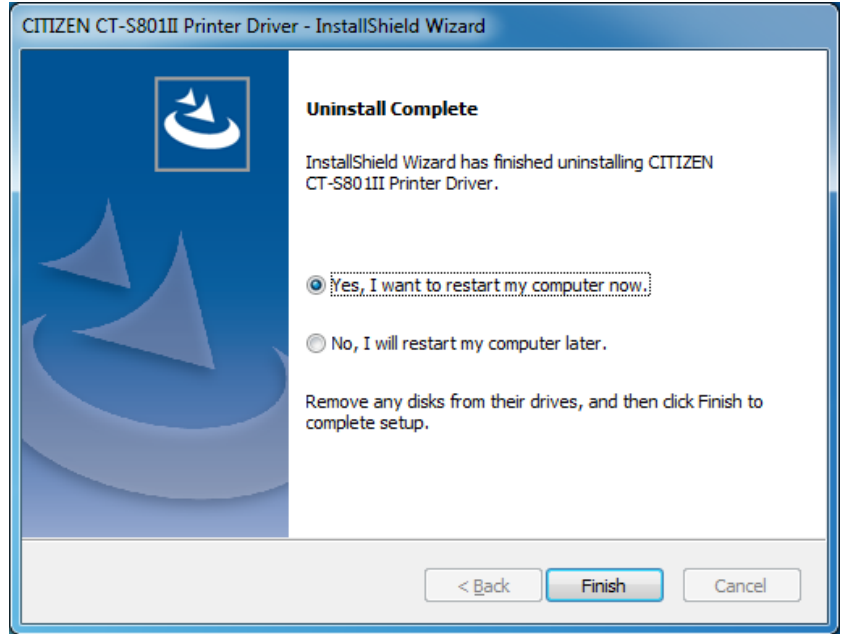

#### <span id="page-24-0"></span>**3.8 Remarks for installation and uninstallation**

- \*The serial port settings on both the printer and PC need to match. If the setting does not match, it may cause no printing, garbage characters printing and so on.
- \*If the driver uses COM port, other application to use same COM port may not work. In this case, you may be able to avoid the trouble by changing the COM port of the printer driver tentatively to other port.
- \* Once a USB port is used for driver installation, please do not use other USB port. If other USB port is used, it may not be possible to print correctly. If it happens, it may be necessary to uninstall the driver and install the driver again.
- \*If POS Printer Utility is used right after driver installation through Plug & Play port, it may cause communication failure. If it happens, reboot PC to have stable communication.
- \* When you try to install the driver, if the driver for same model already exist on the same PC, please uninstall the existing driver first and then run Setup software. To uninstall the driver, please follow the instruction depending on the installation type. If the installation is done by Setup software, uninstallation should be done as mentioned in former section 3.4. If the driver installation is done by manually, uninstallation should be done manually. The installation manual for manual installation explained for that. And the document is supplied separately.
- \* With USB interface, installation failed by some reason and not possible to uninstall, printer may be recognized as Unknown device in Device Manager of Control Panel. In such case, delete the unknown device from Device Manager.